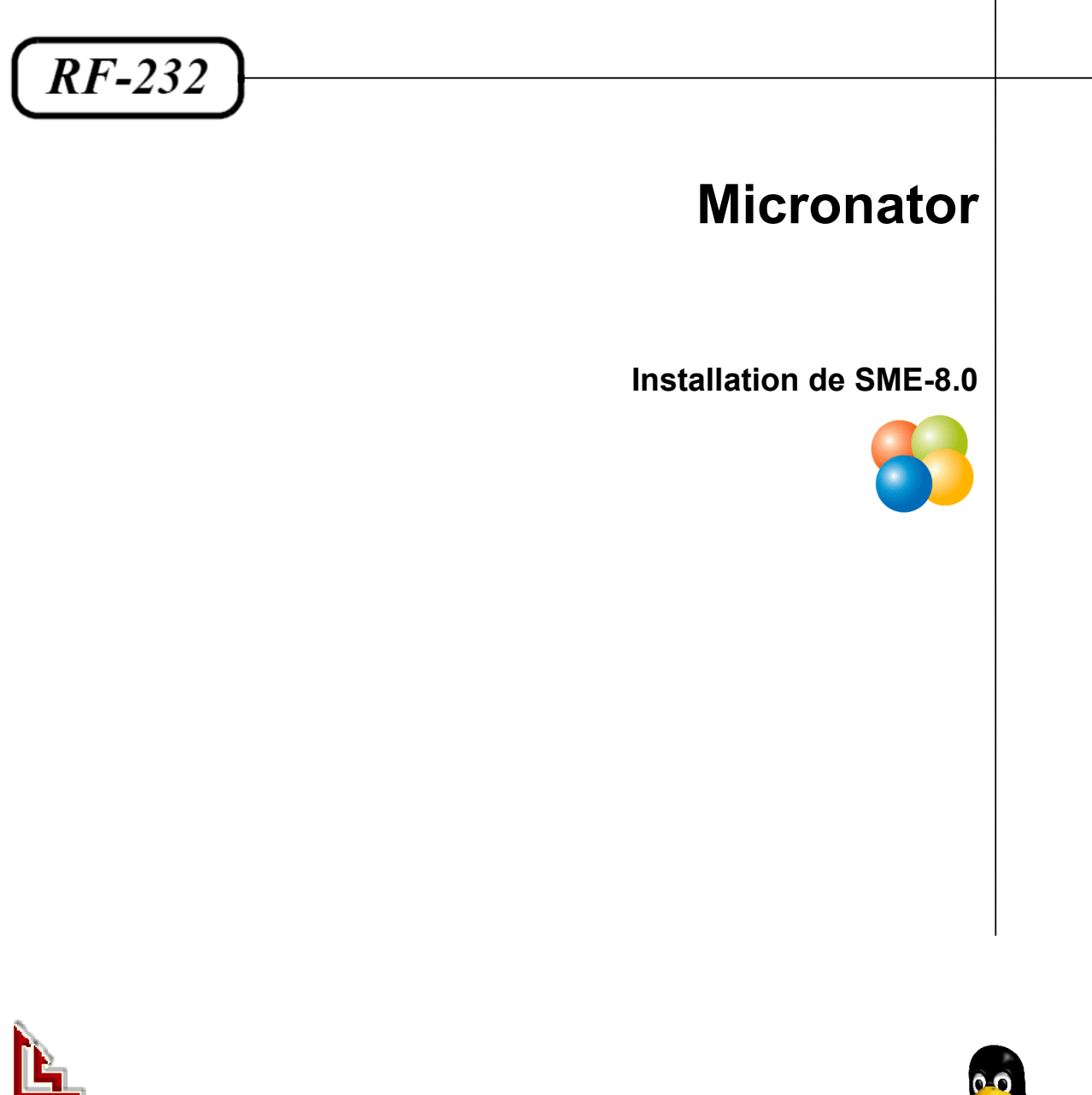

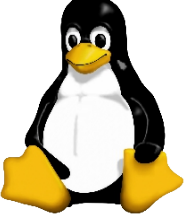

Version: 0.0.2 / jeudi 13 décembre 2012 - 09:03

#### **© RF-232, Montréal 2012, 6447, avenue Jalobert, Montréal. Québec H1M 1L1**

**Tous droits réservés RF-232**

#### **Avertissement**

*Bien que nous utilisions ici un vocabulaire issu des techniques informatiques, nous ne prétendons nullement à la précision technique de tous nos propos dans ce domaine.*

## **Sommaire**

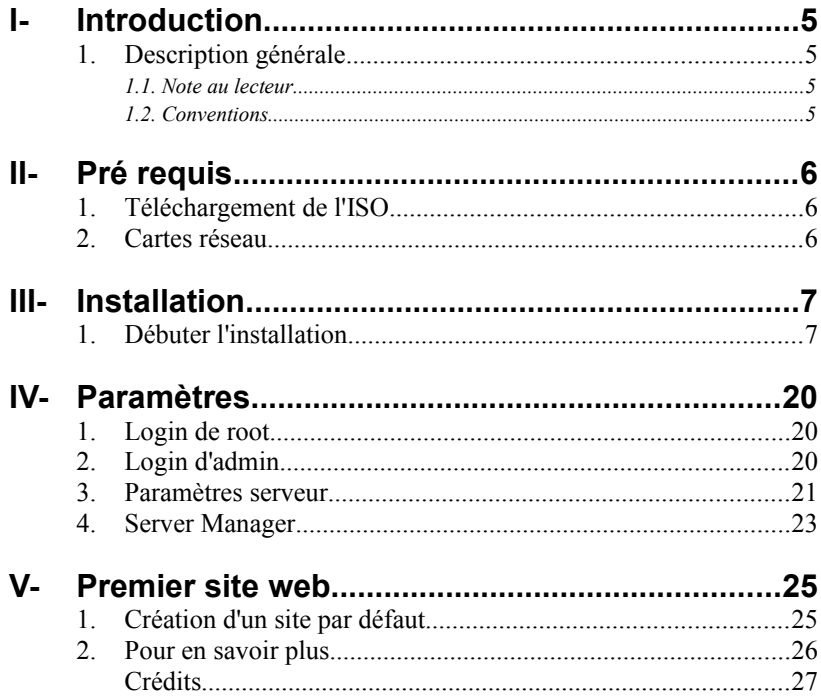

# <span id="page-4-0"></span>**I- Introduction**

#### <span id="page-4-3"></span>**1. Description générale**

Ce document décrit l'installation de **SME-8.0** qui peut servir comme passerelle d'accès à l'internet et fournir tous les autres services qu'un serveur peut offrir tel que serveur de courriel, hôte d'un ou plusieurs sites internet etc... Notre but final est d'insérer ce serveur dans le scénario affiché dans le diagramme ci-dessous.

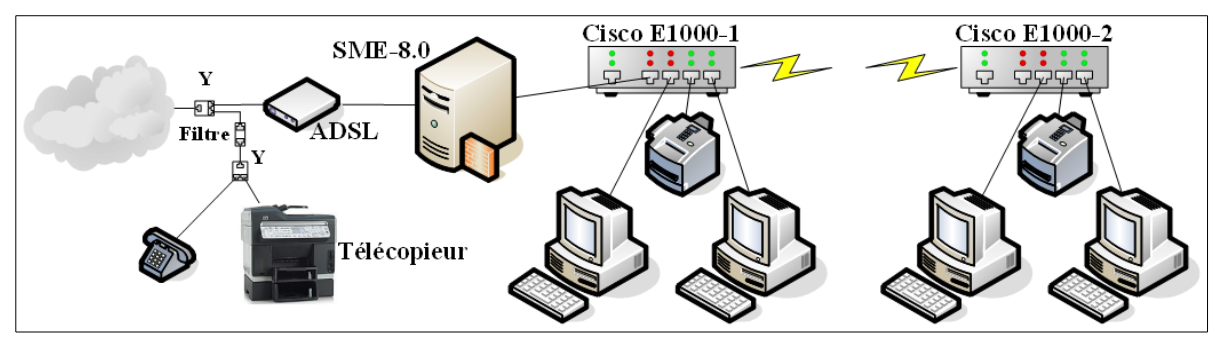

#### <span id="page-4-2"></span>**1.1. Note au lecteur**

\* Les captures d'écrans ne sont que des références.

\*\* Les informations écrites ont préséance sur celles retrouvées dans les captures d'écrans. Veiller à se référer aux différents tableaux lorsque ceux-ci sont présents.

### <span id="page-4-1"></span>**1.2. Conventions**

Toutes les commandes à entrer sur le serveur sont en **gras**. Les affichages à surveiller sont en **rouge** ou en **bleu**.

```
# ping 192.168.1.149
192.168.1.149 is alive
#
```
Les liens de référence internet sont en **bleu** et ceux intra-document en *bleu*.

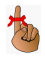

Manipulation, truc ou ruse pour se tirer d'embarras.

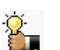

Une recommandation ou astuce.

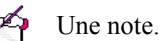

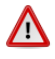

Une étape, note ou procédure à surveiller.

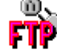

Un site de téléchargement **FTP**.

## <span id="page-5-2"></span>**II- Pré requis**

#### <span id="page-5-1"></span>**1. Téléchargement de l'ISO**

Pour obtenir l'**ISO** de **SME-8.0**, se rendre au site **[http://mirror.contribs.org/mirrors/](http://mirror.contribs.org/mirrors/s)** et choisir un site miroir. Nous avons choisi: **<http://mirror.canada.pialasse.com/releases/8.0/iso/i386/>** pour notre démonstration de même que l'architecture **i386**.

```
[DIR] Parent Directory
      ] smeserver-8.0-i386.iso 25-May-2012 10:23 653M<br>
] smeserver-8.0-i386.iso.md5sum 25-May-2012 10:23 57
      ] smeserver-8.0-i386.iso.md5sum 25-May-2012 10:23 57<br>1 smeserver-8.0-i386.iso.shalsum 25-May-2012 10:23 65
      ] smeserver-8.0-i386.iso.sha1sum 25-May-2012 10:23 65<br>] smeserver-8.0-i386.iso.zsync 25-May-2012 10:23 1.3M
      ] smeserver-8.0-i386.iso.zsync 25-May-2012 10:23 1.3M<br>] smeserver-8.0-i386.jigdo 25-May-2012 10:24 42K
      9 smeserver-8.0-i386.jigdo 25-May-2012 10:24 42K<br>] smeserver-8.0-i386.template 25-May-2012 10:24 6.6M
      ] smeserver-8.0-i386.template 25-May-2012 10:24 6.6M<br>1 smeserver-i386.iso 25-May-2012 10:23 653M
                                                                 25-May-2012 10:23
```
Télécharger l'**ISO** et brûler-le sur un **CD/DVD**.

#### <span id="page-5-0"></span>**2.** Cartes réseau

Il faut deux cartes réseau pour le serveur; une pour le **réseau local** et une autre pour le **réseau externe** i.e. vers l'internet.

## <span id="page-6-1"></span>**III- Installation**

#### <span id="page-6-0"></span>**1. Débuter l'installation**

Insérer le **CD/DVD** dans votre serveur et redémarrer-le.

P **Tous les disques de ce serveur seront effacés**.

À l'invite, entrer **sme** et faire **<RETOUR>**.

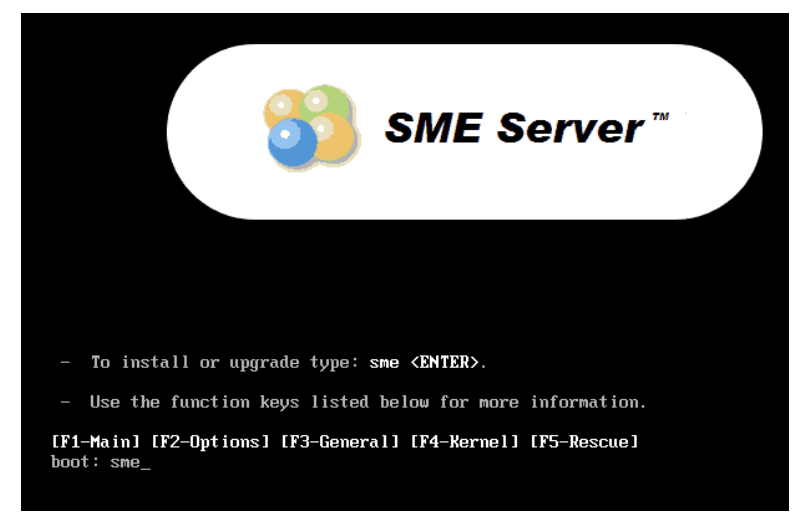

On peut vérifier le **CD/DVD** en cliquant **<OK>** sinon, **<Skip>**.

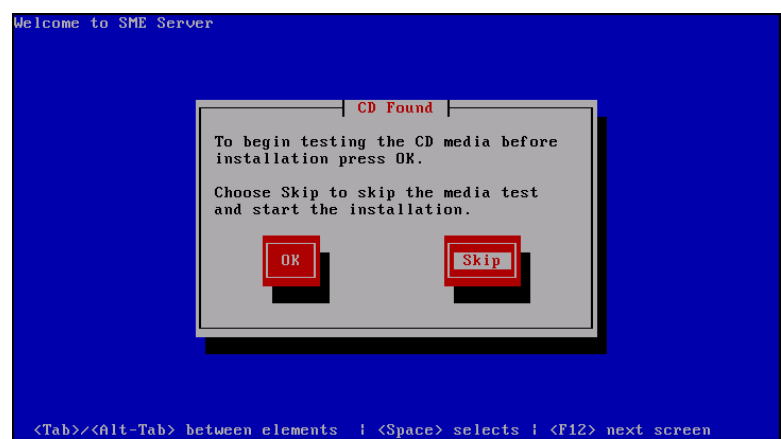

Choisir la langue d'installation et **<OK>**.

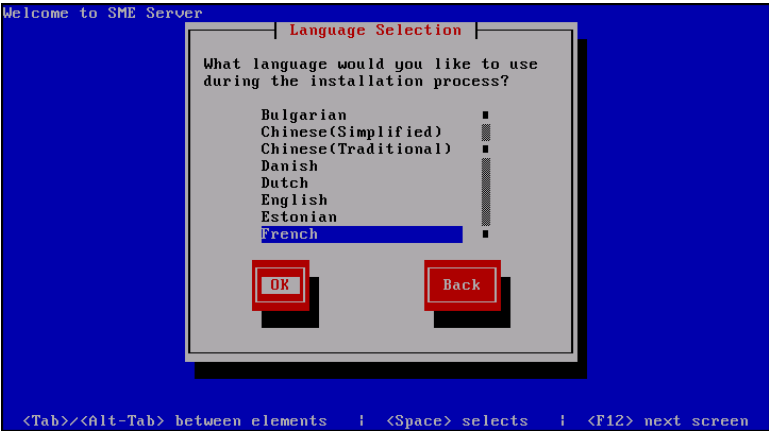

Choisir le clavier pour l'installation et **<OK>**.

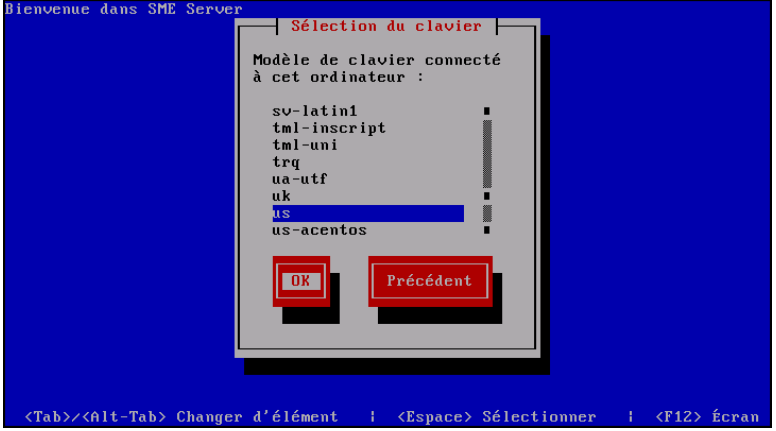

Choisir le fuseau horaire et **<OK>**.

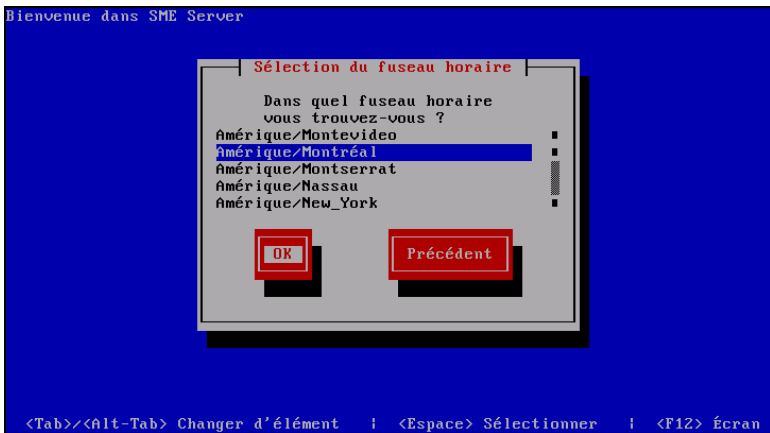

**Tous les disques de ce serveur seront formatés**. **<Oui>**.

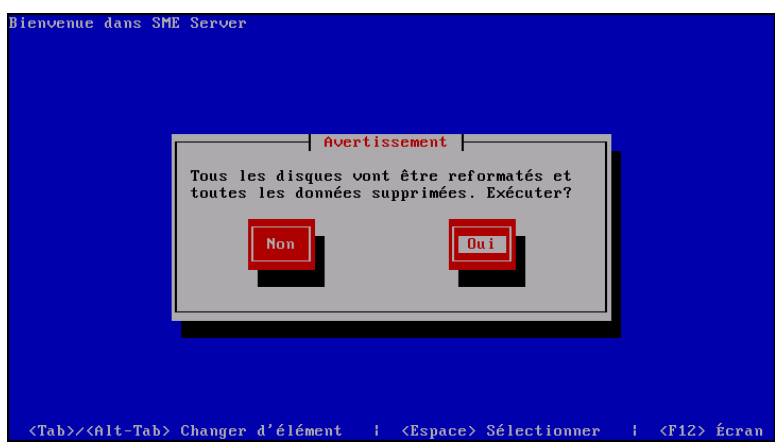

L'installation, proprement dit, démarre.

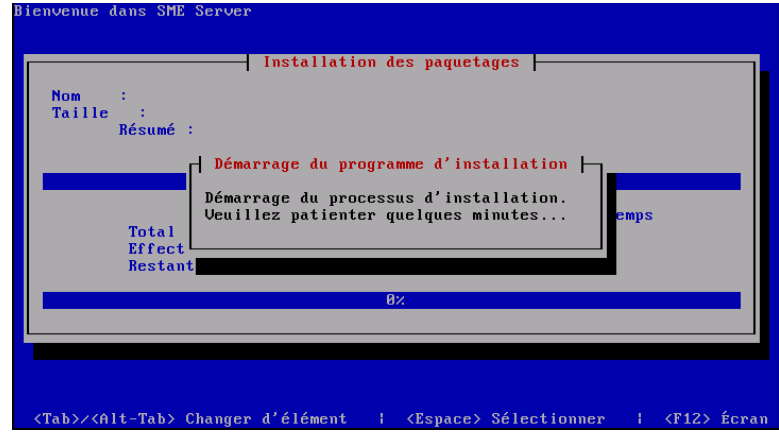

Les paquetages s'installent.

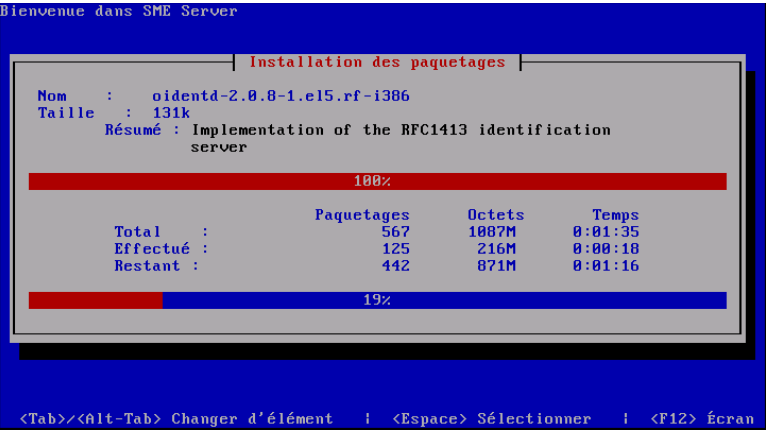

Le script de post-installation est exécuté.

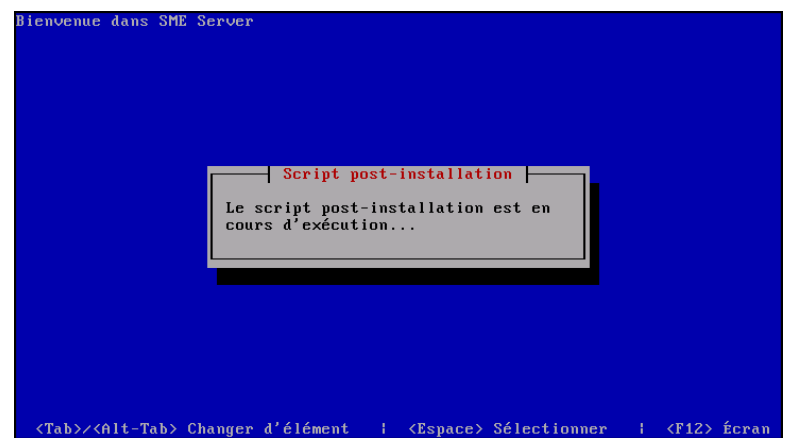

On clique **Redémarrer**.

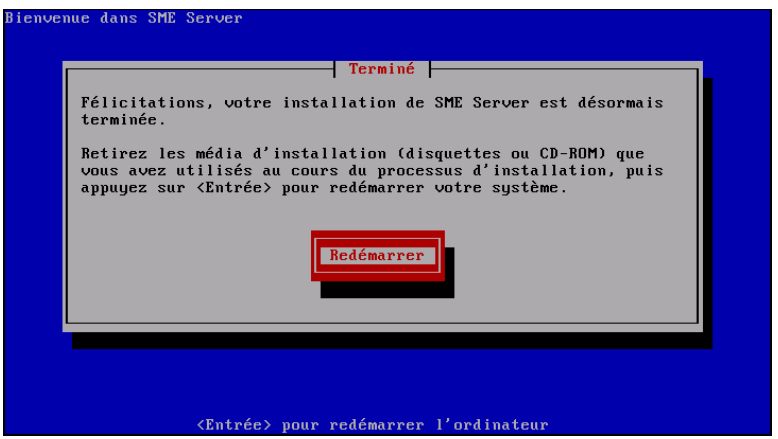

Le serveur va réamorcer automatiquement.

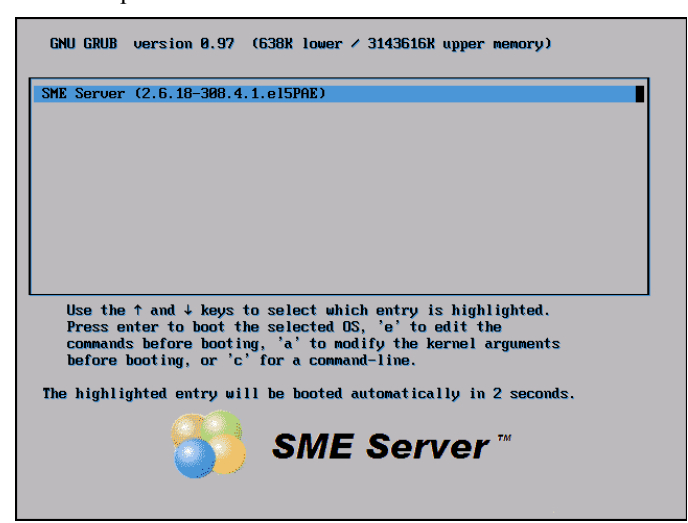

Les quotas pour les fichiers sont créés.

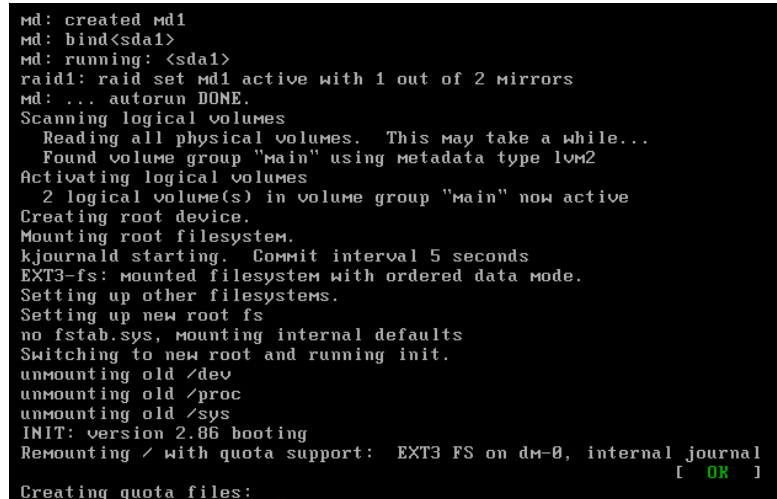

**<Non>** et on continue.

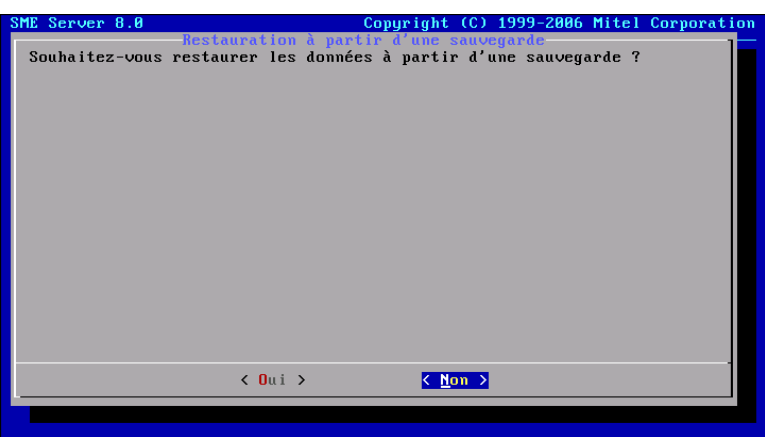

On entre un *mot de passe* pour l'usager **root** et **<Suivant>**.

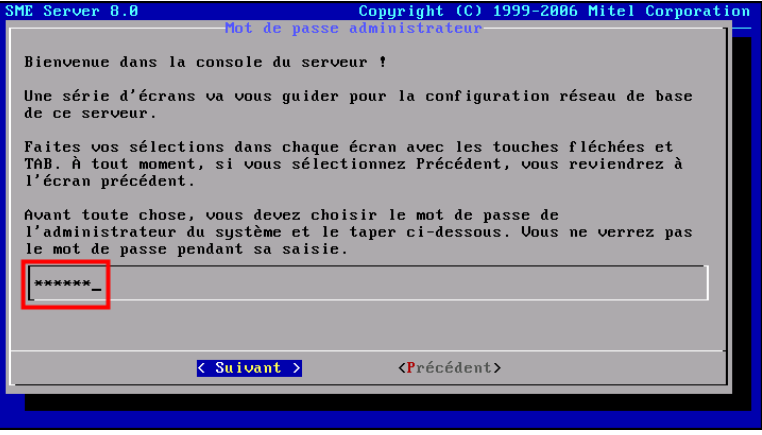

On est averti si le *mot de passe* est trop court ou pas assez complexe. **Non** et on continue.

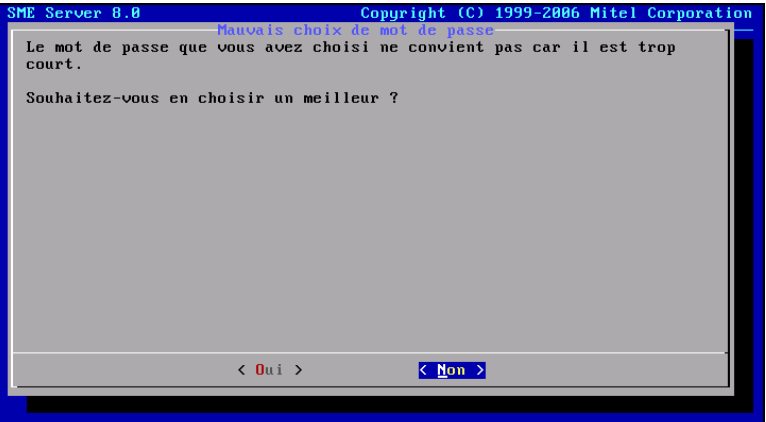

On retape le *mot de passe* pour confirmer et **<Suivant>**.

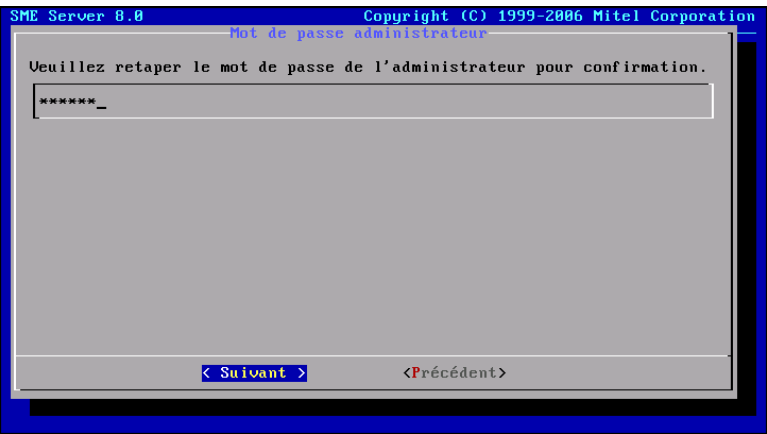

On inscrit le nom de notre domaine et **<Suivant>**.

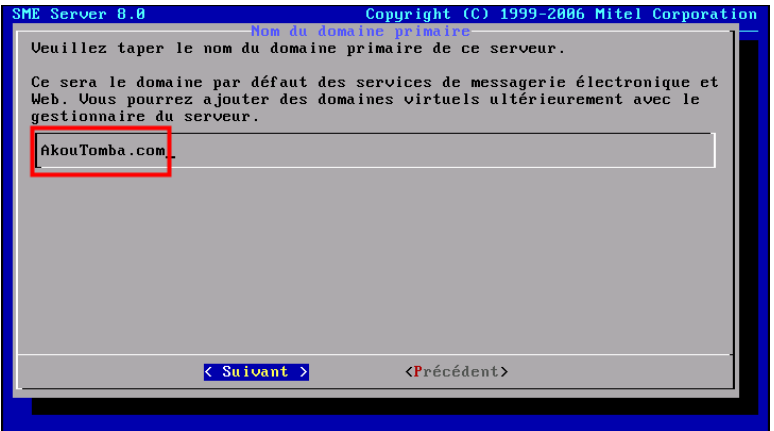

On entre le nom du nouveau serveur. Les majuscules seront converties en minuscules. **<Suivant>**.

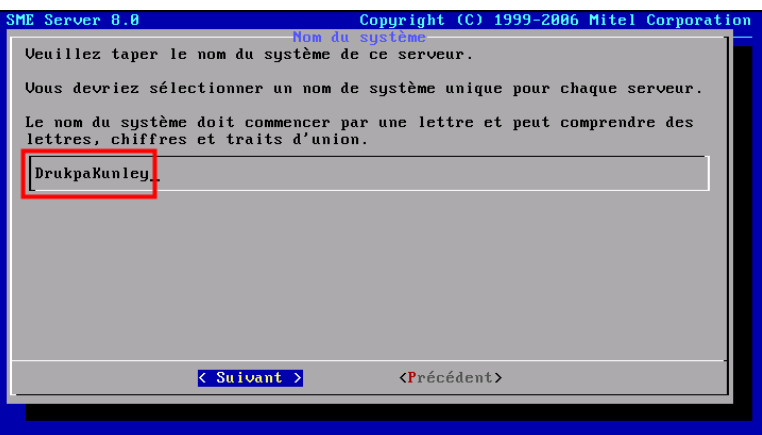

On choisi la carte réseau qu'on reliera au **réseau local** et **<Suivant>**.

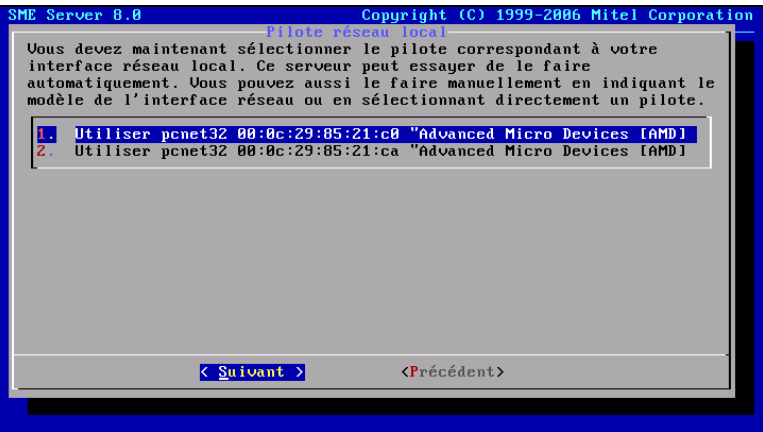

On entre l'adresse **IP** du serveur pour le réseau local, habituellement **192.168.1.1**. Ici pour la démonstration on a choisi **192.168.1.101** car on a déjà un autre serveur qui utilise **192.168.1.1**.

#### **<Suivant>**.

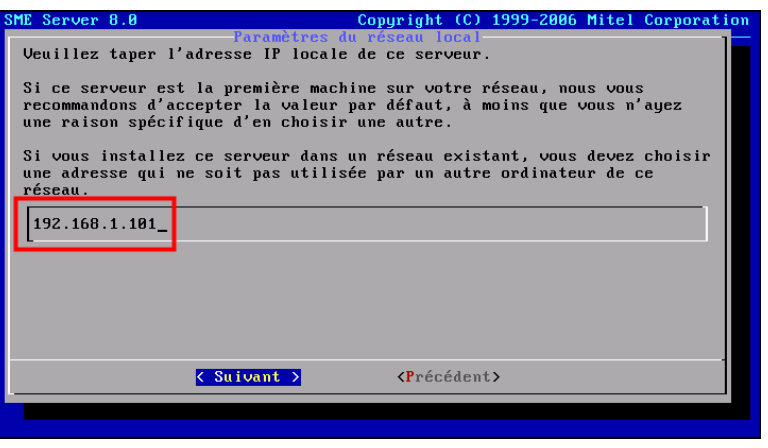

On entre le masque du sous-réseau et **<Suivant>**.

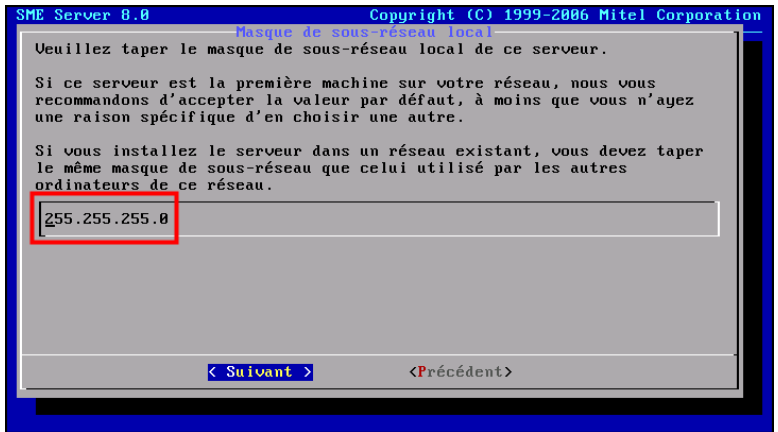

Le mode **Serveur et passerelle** est utilisé comme serveur pour se connecter à l'internet. **<Suivant>**.

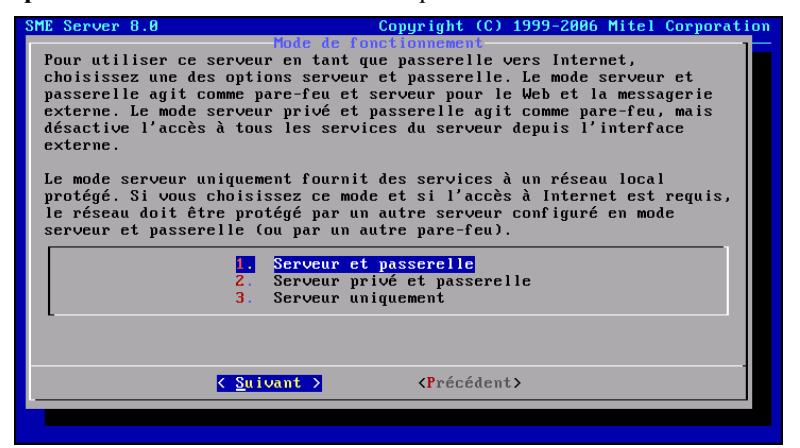

Vu qu'on se relie à l'internet avec in modem **ADSL**, on choisi **ligne dédiée**. **<Suivant>**.

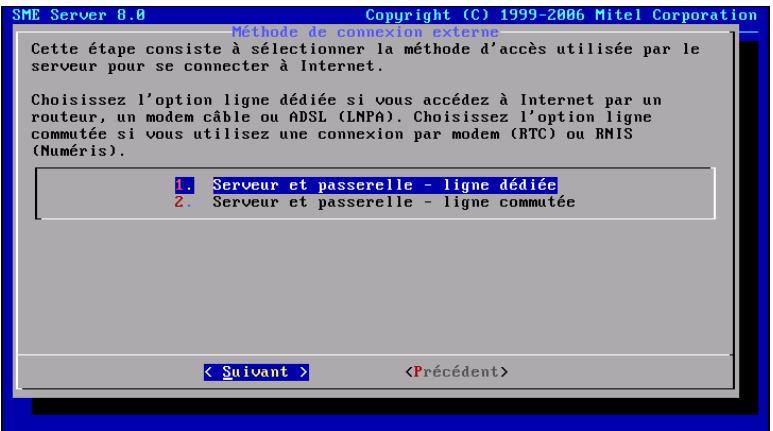

On choisi le pilote proposé pour la carte réseau qui sera relié au modem **ADSL**. **<Suivant>**.

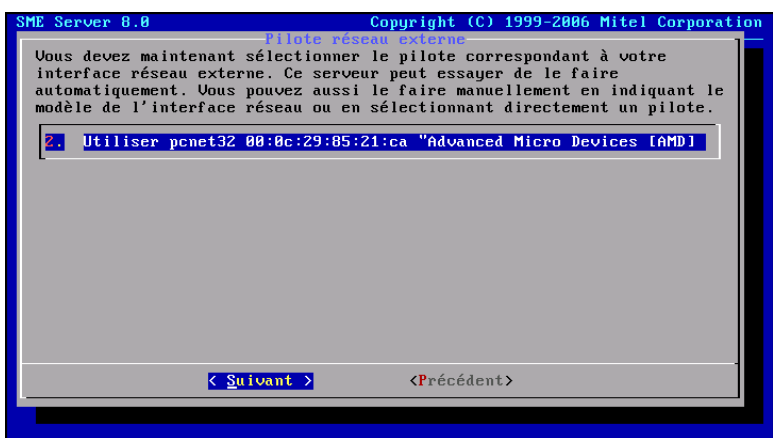

On choisi **PPPoE** pour le modem **ADSL**. **<Suivant>**.

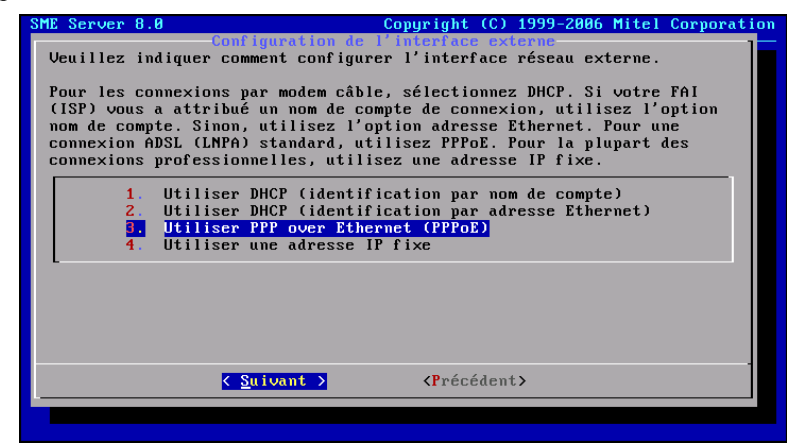

On entre le *nom de l'usager* que notre fournisseur d'accès internet (FAI) nous a donné. **<Suivant>**.

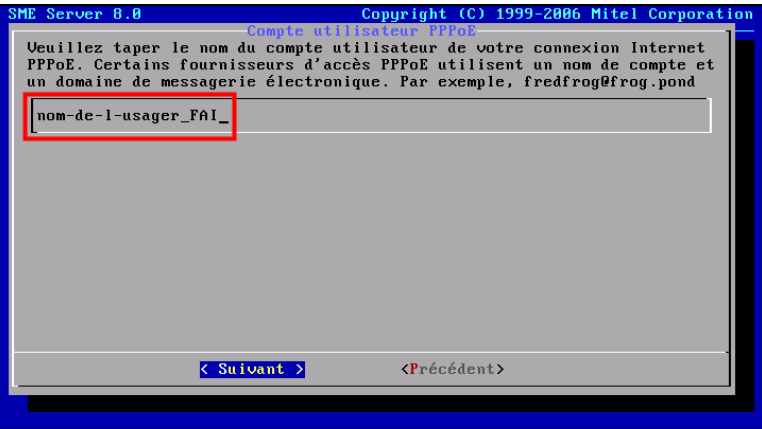

On entre le *mot de passe* pour l'usager et **<Suivant>**.

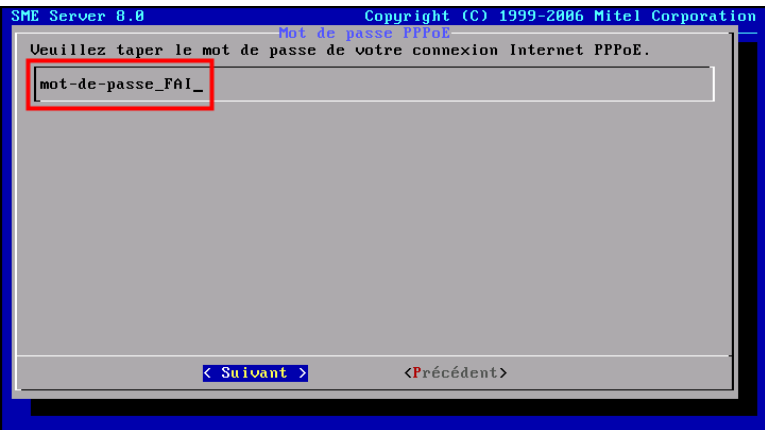

Si on utilise un **Service DNS dynamique**, les deux écrans qui suivront devront être remplis avec les paramètres du compte pour le **Service DNS dynamique**. **<Suivant>**.

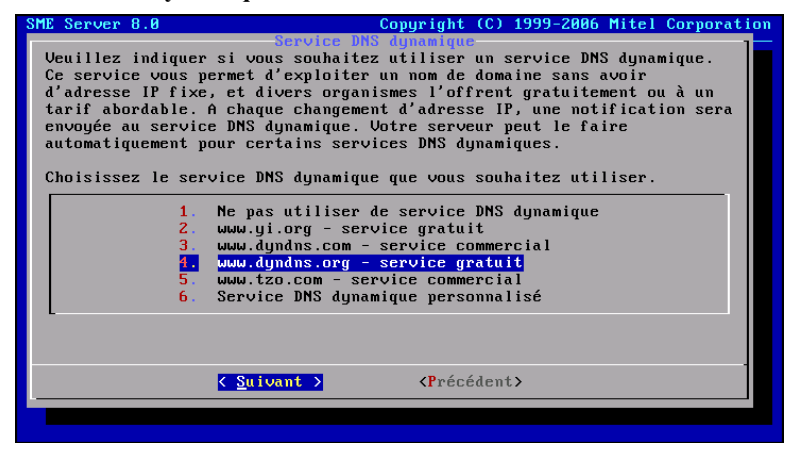

On entre le *nom de l'usager* pour le **Service DNS dynamique** et **<Suivant>**.

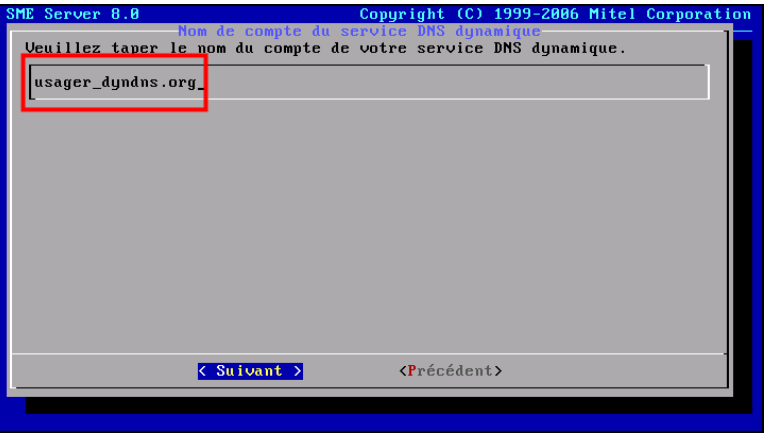

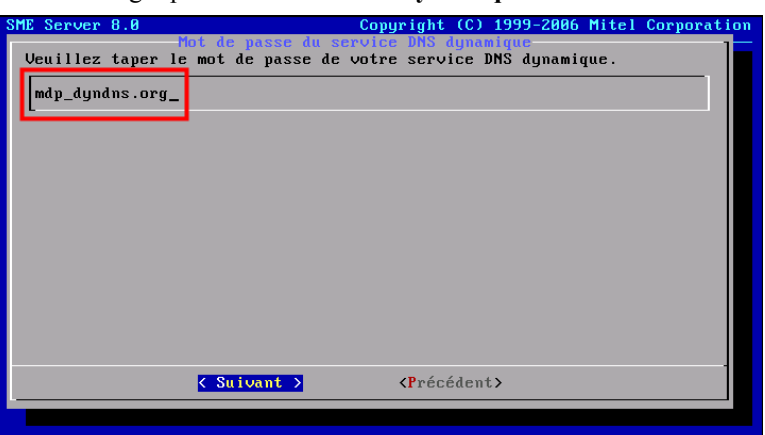

On entre le *mot de passe* de l'usager pour le **Service DNS dynamique** et **<Suivant>**.

On active/désactive le service **DHCP** et <Suivant>.

Il ne peut y avoir qu'un seul serveur **DHCP** par réseau **IP**.

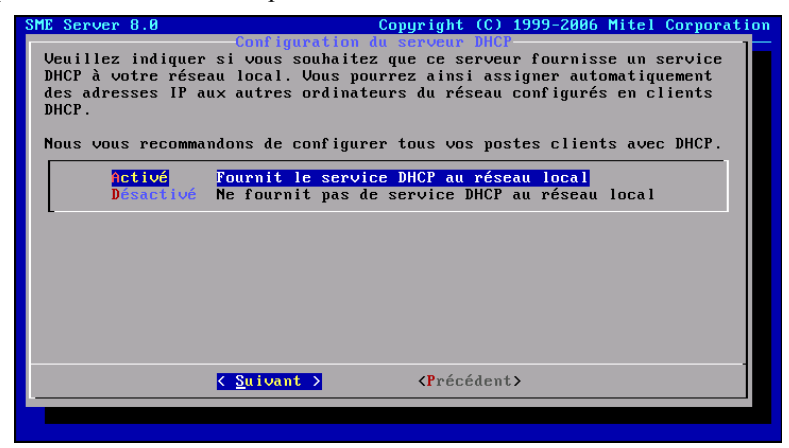

L'adresse de début de la plage d'adresses pour le **DHCP**. Par défaut elle est de **192.169.1.65**. **<Suivant>**.

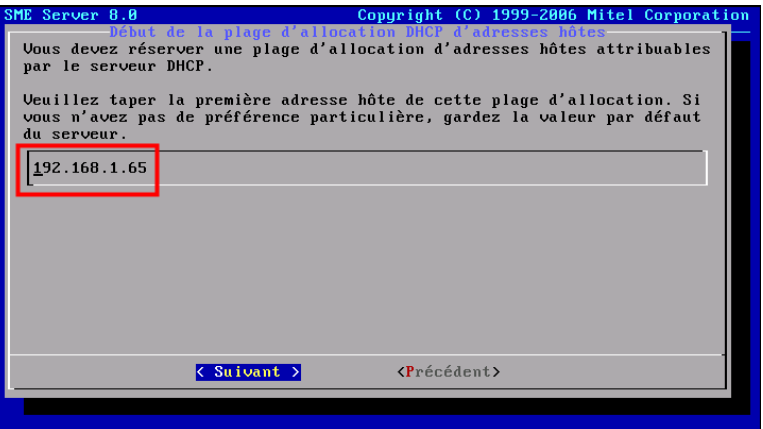

L'adresse de fin de la plage d'adresse pour le **DHCP**. Par défaut elle est **192.168.1.250** mais vu que l'adresse du serveur qu'on a choisie pour la démonstration est de **192.168.1.101** et qu'elle ne peut être dans la plage du **DHCP**, on a donc choisi d'arrêter la plage à **100**. **<Suivant>**.

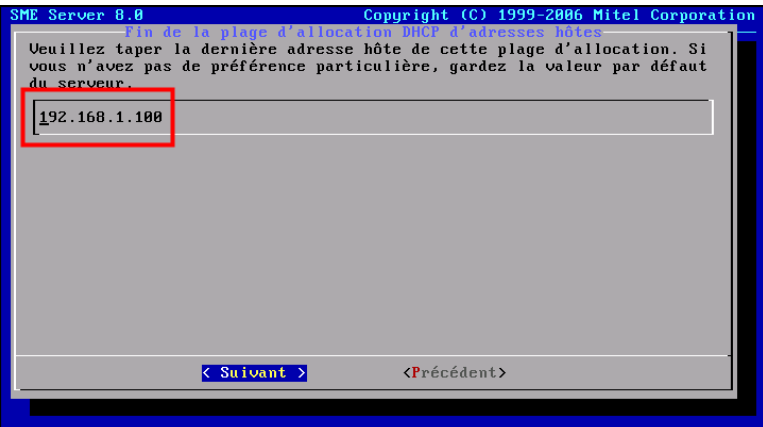

Si on se relie à l'internet par modem **ADSL**, il n'est pas nécessaire de fournir une adresse de **DNS**. Le **FAI** en donnera une au serveur lors de sa connexion. Cette adresse sera donnée par le serveur **DHCP** du **FAI**. **<Suivant>**.

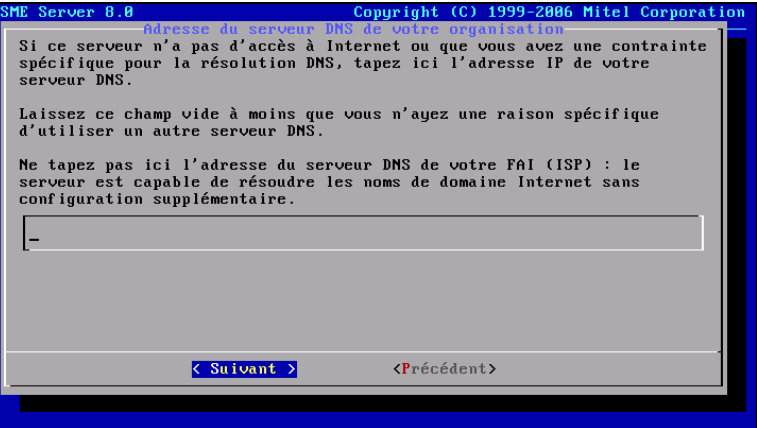

**Oui** et **<RETOUR>** pour activer les modifications apportées.

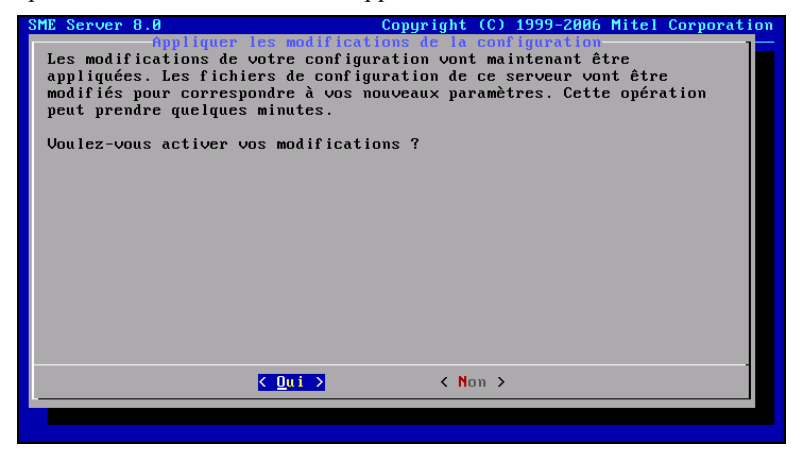

Patience...

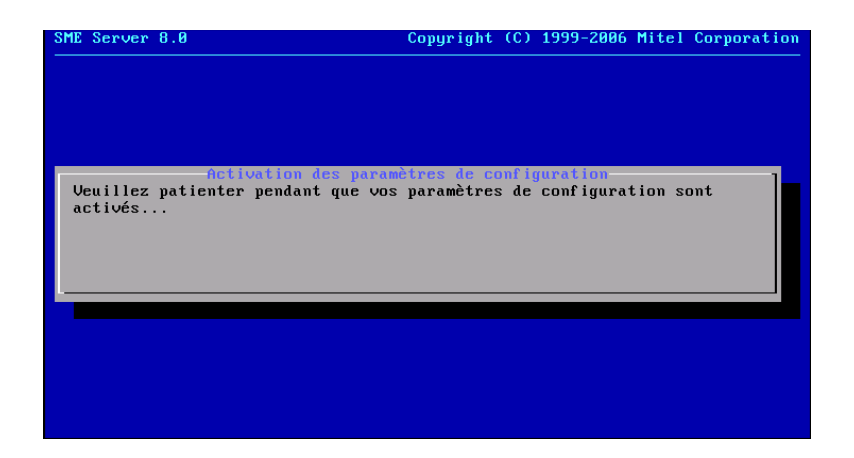

Le serveur est en réamorçage.

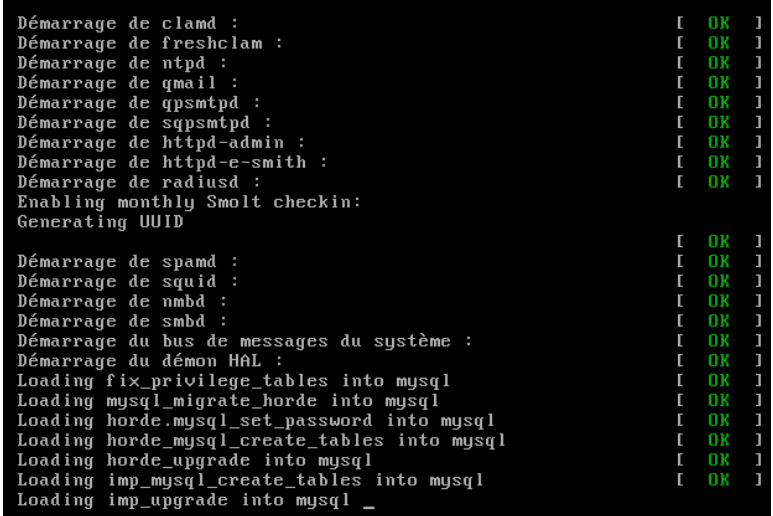

## <span id="page-19-2"></span>**IV- Paramètres**

#### <span id="page-19-1"></span>**1. Login de root**

À la fin d'un amorçage, le login est présenté.

drukpakunley login:

On se logue avec **root** et le *mot de passe* qu'on lui a attribué lors de l'installation.

```
login: root
Password:
SME Server release 8.0
[root@drukpakunley "]# _
```
#### <span id="page-19-0"></span>**2. Login d'admin**

À la console du serveur, si on se logue avec l'usager **admin**, un écran spécial de gestion sera affiché.

Le *mot de passe* de **root** et d'**admin** est le même car **admin** est un *alias* de **root**.

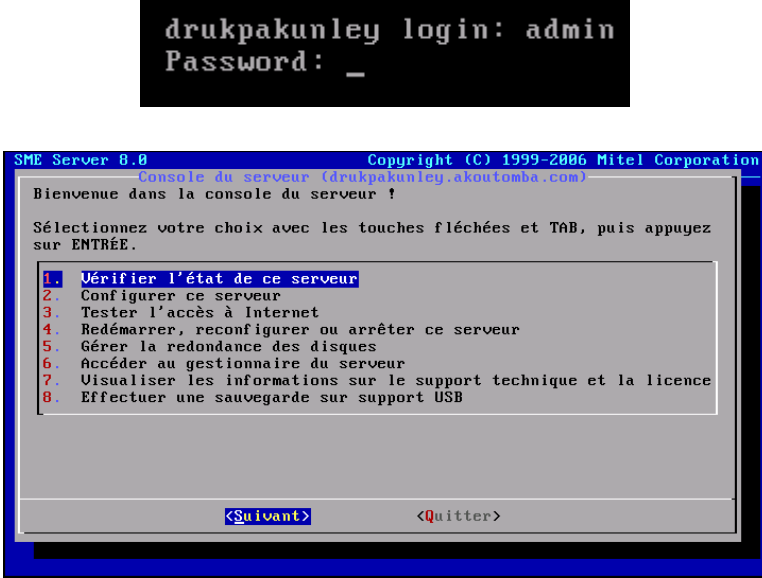

#### <span id="page-20-0"></span>**3. Paramètres serveur**

Si on veut modifier un paramètre de configuration déjà utilisé lors de l'installation, on choisi **Configurer ce serveur**. Les paramètres déjà enregistrés sont affichés et on peut les modifier au besoin.

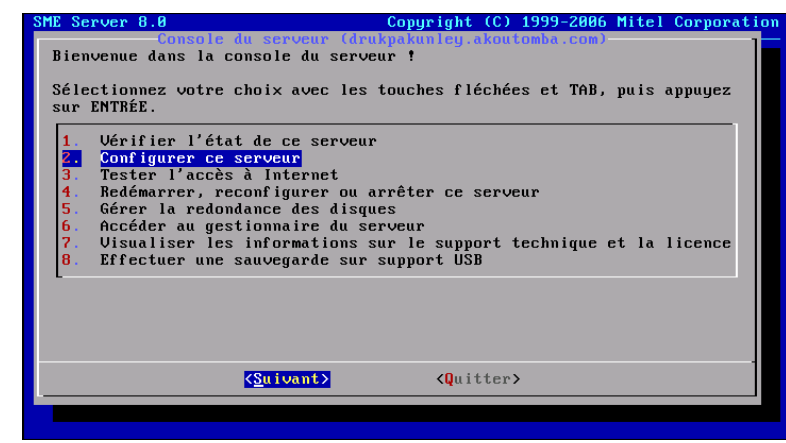

Après les modifications, l'écran suivant est affiché. **Oui** pour appliquer les nouveaux paramètres et **Non** pour les rejeter.

De cette manière on peut toujours afficher les paramètres de configuration du serveur s'ils ont été oubliés.

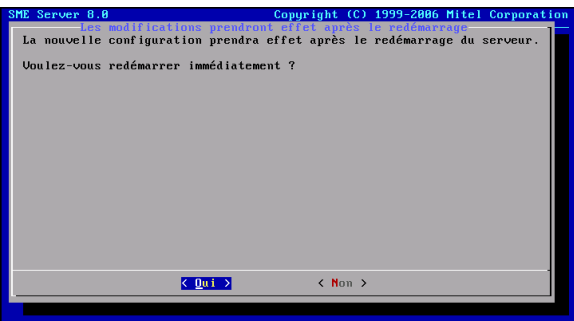

Pour quitter.

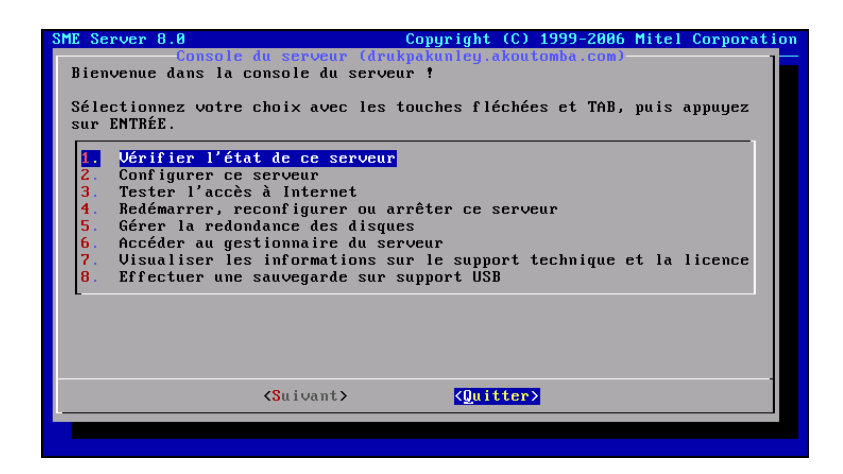

Lors d'un amorçage, l'écran suivant est affiché pour quelques secondes.

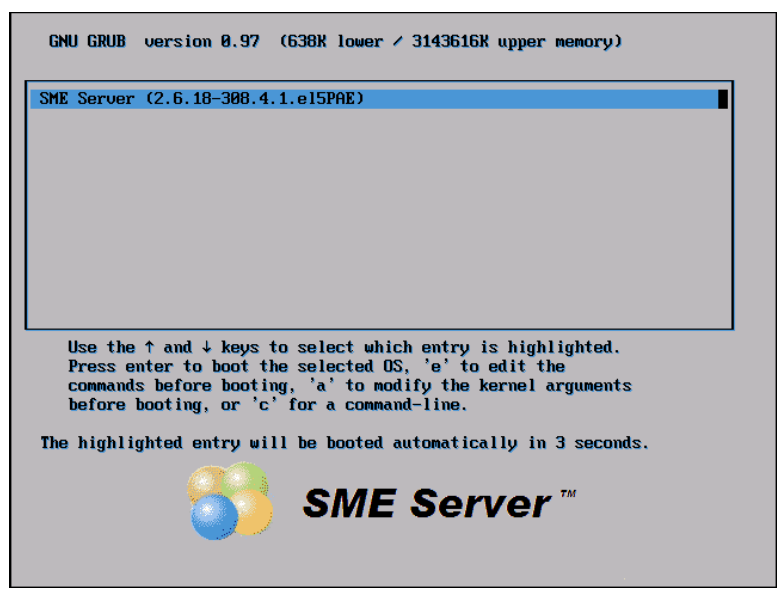

Pour vérifier l'adresse **IP** sur le **réseau local**, on se logue en tant que **root** et on exécute la commande: **ifconfig eth0**.

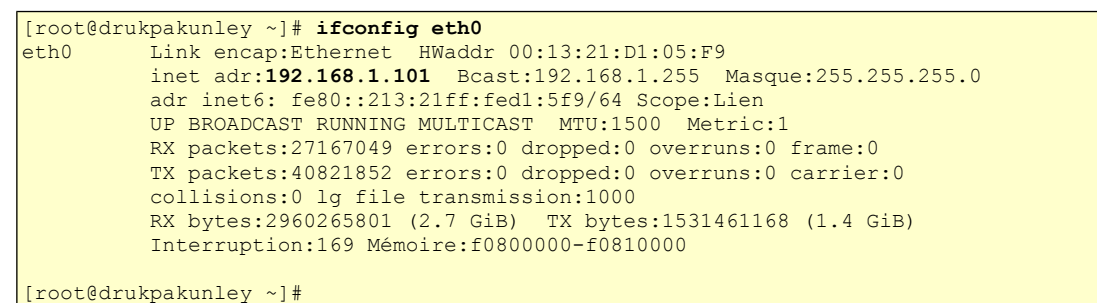

Pour vérifier l'adresse **IP** sur le **réseau externe** (internet), on se logue en tant que **root** et on exécute la commande: **ifconfig ppp0**.

```
[root@drukpakunley ~]# ifconfig ppp0
ppp0 Link encap:Protocole Point--Point
           inet adr:206.248.138.52 P-t-P:206.248.154.22 Masque:255.255.255.255
           UP POINTOPOINT RUNNING NOARP MULTICAST MTU:1492 Metric:1
           RX packets:1776720 errors:0 dropped:0 overruns:0 frame:0
          TX packets:1229792 errors:0 dropped:0 overruns:0 carrier:0
           collisions:0 lg file transmission:3
          RX bytes:1947306020 (1.8 GiB) TX bytes:247049683 (235.6 MiB)
```

```
[root@drukpakunley ~]#
```
#### <span id="page-22-0"></span>**4. Server Manager**

Pour la configuration des services et de certains des autres paramètres de **SME** on utilise un fureteur et on se rend à l'adresse du serveur sur le réseau local. L'adresse est la suivante: **[https://IP-local-du-serveur/server](https://IP-local-du-serveur/server-manager)[manager](https://IP-local-du-serveur/server-manager)**.

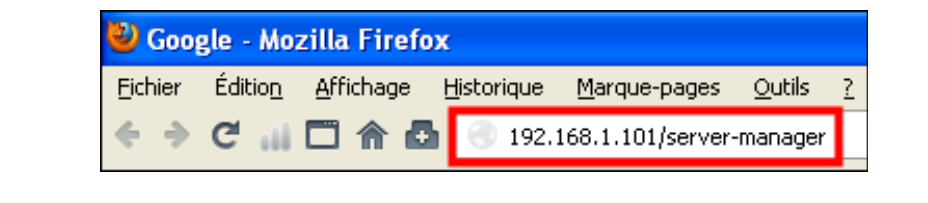

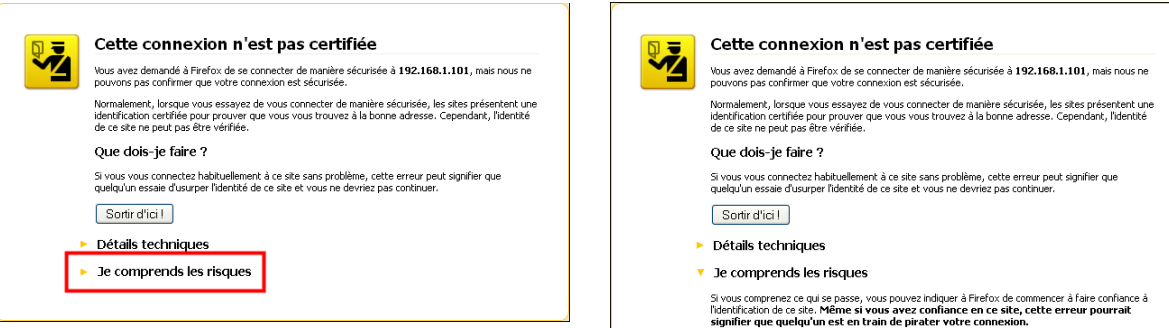

N'ajoutez pas d'exception à moins que vous ne connaissiez une bonne raison pour laquelle ce site<br>n'utilise pas d'identification certifiée.

Ajouter une exception...

On peut afficher le certificat du serveur.

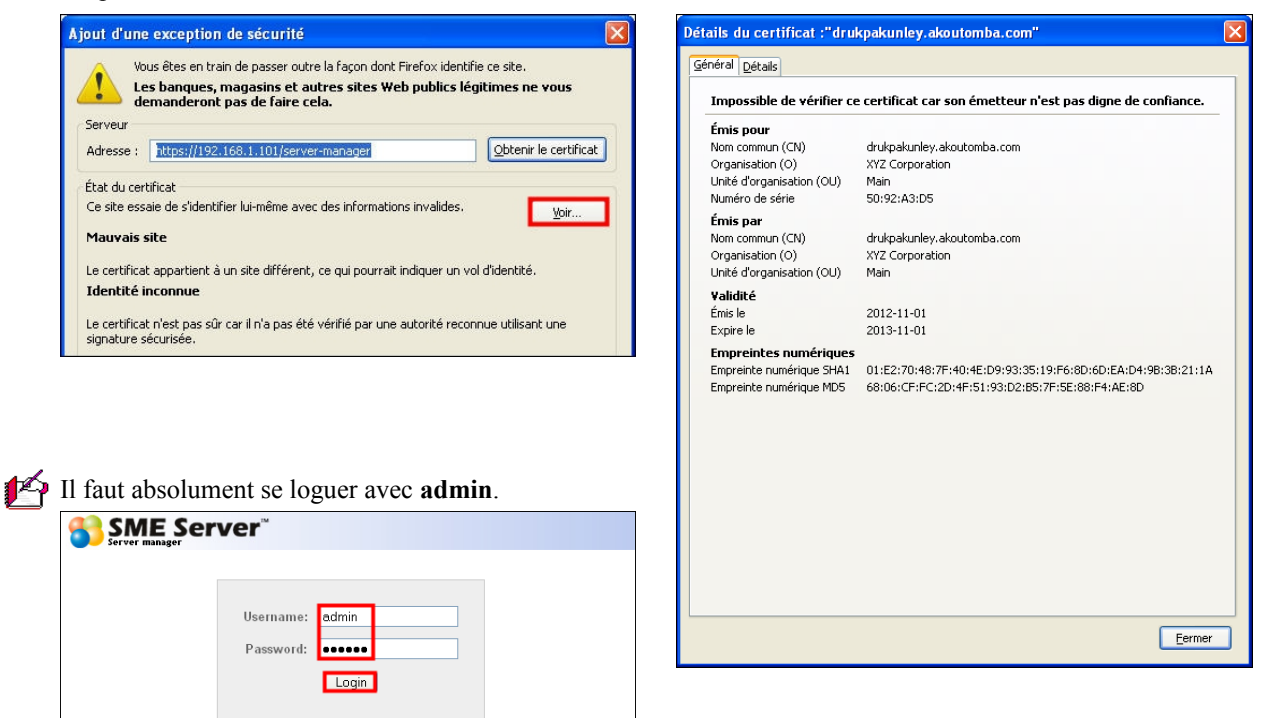

On peut ajuster plusieurs services et paramètres avec **Server-Manager**.

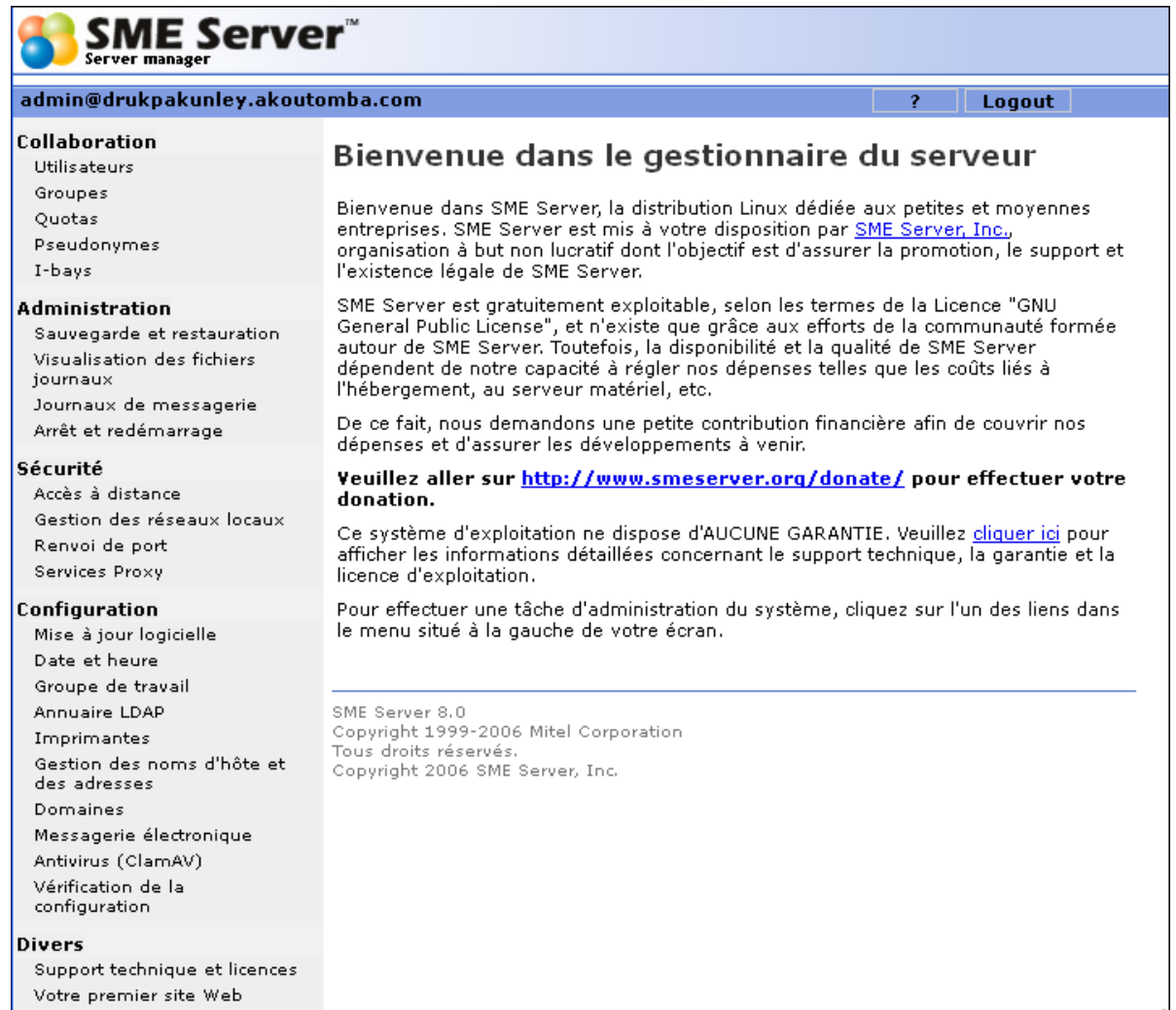

## <span id="page-24-1"></span>**V- Premier site web**

#### <span id="page-24-0"></span>**1. Création d'un site par défaut**

L'état initial du site internet sur le serveur fraîchement installé est le suivant:

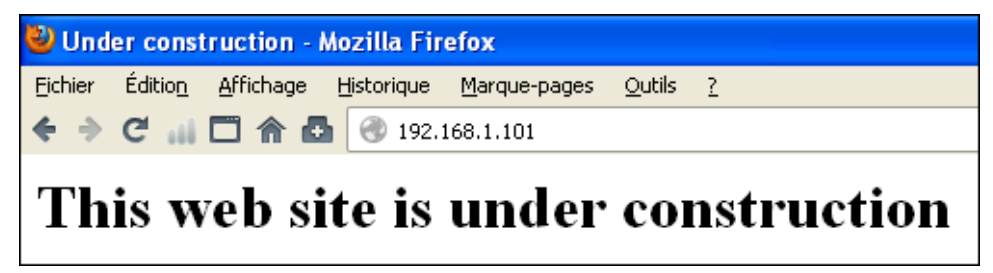

On peut facilement créer un site qui peut servir d'exemple à l'aide de **Server-Manager**.

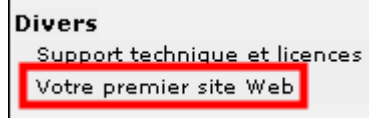

Remplir avec les informations désirées et **<Créer>**.

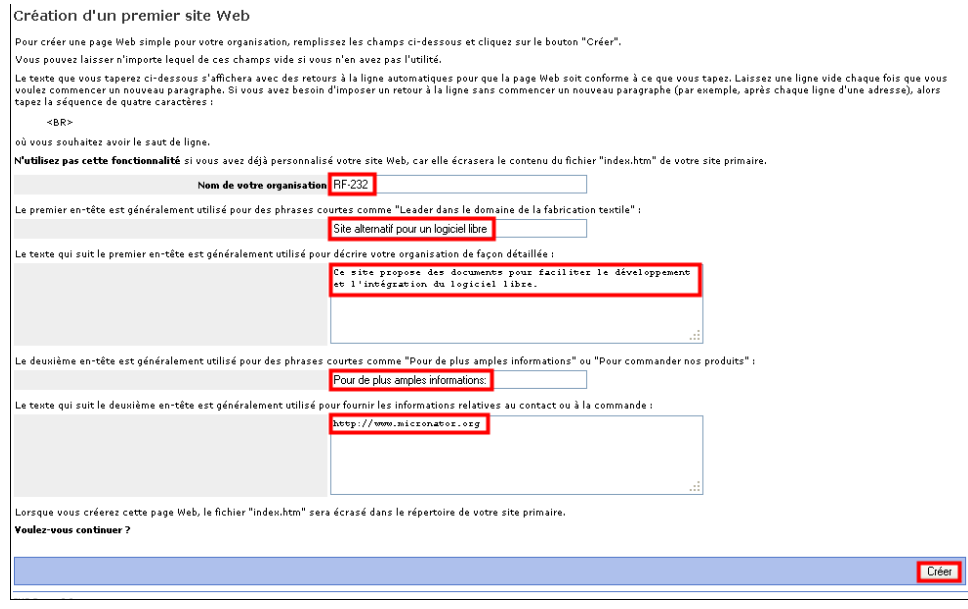

Le site est créé automatiquement.

Au retour, cliquer le lien proposé.

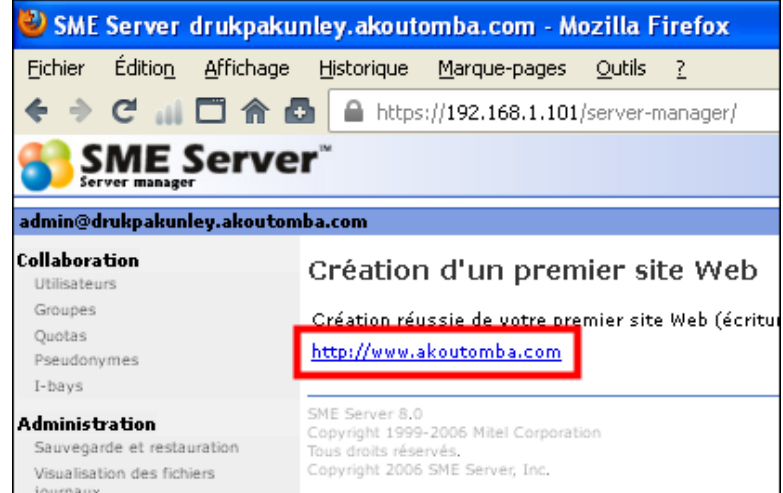

La création du site à l'aide de **Server-Manager** va écraser *index.html* dans le répertoire racine du site.

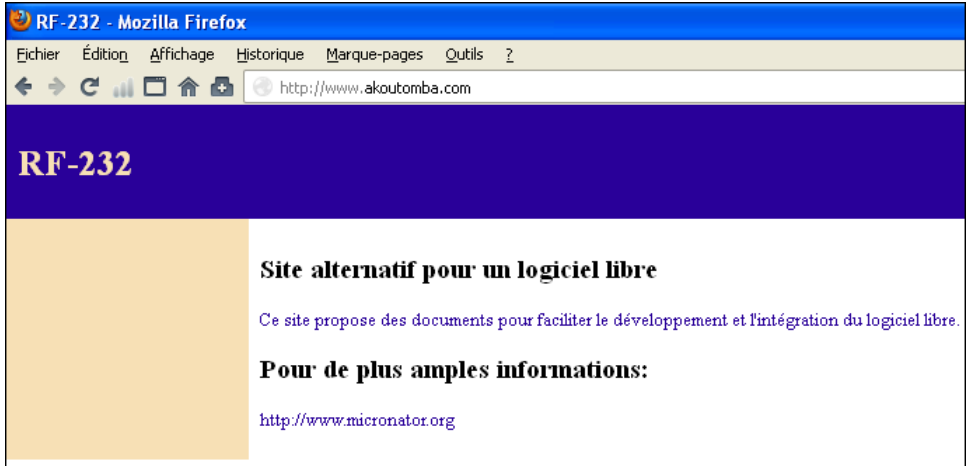

### <span id="page-25-0"></span>**2. Pour en savoir plus**

Consulter le site original en français de **SME**: **[http://wiki.contribs.org/Main\\_Page/fr](http://wiki.contribs.org/Main_Page/fr)**. Consulter le site original en anglais de **SME**: **[http://wiki.contribs.org/Main\\_Page](http://wiki.contribs.org/Main_Page)**.

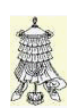

Hissons la bannière de la victoire.

## <span id="page-26-0"></span>**Crédits**

© 2012 *RF-232*. Auteur: **Michel-André Robillard CLP** Remerciement: **Tous les contributeurs GNU/GPL**. Intégré par: **Michel-André Robillard CLP** Contact: **michelandre at micronator.org**

Répertoire de ce document: E:\000\_DocPourRF232\_general\RF-232\_SME-8.0\_Installation\RF-232\_SME-8.0\_Installation\_20121213\_09h03.odt

Historique des modifications**:**

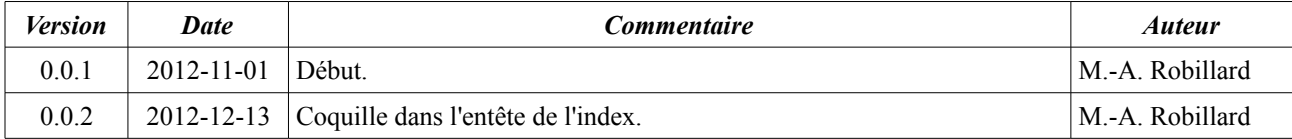

## Index

#### $\mathbf{1}$

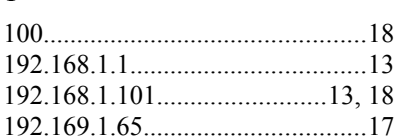

## 9

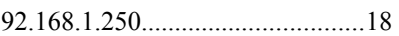

## $\mathbf A$

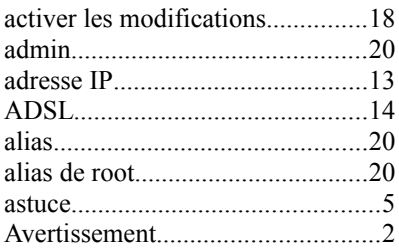

## $\mathsf{C}$

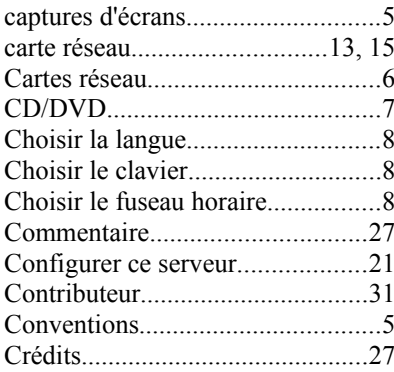

## $\overline{D}$

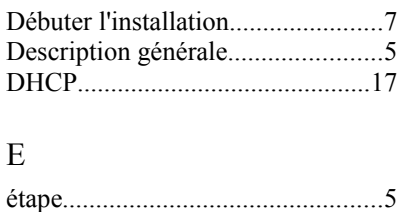

#### $\boldsymbol{\mathrm{F}}$

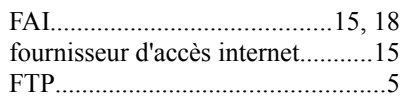

#### $\mathbf{I}$

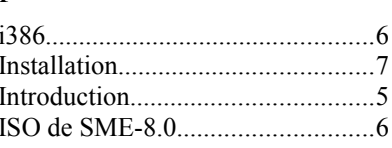

## $\mathbf L$

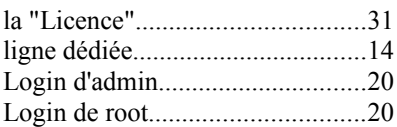

## $\mathbf{M}$

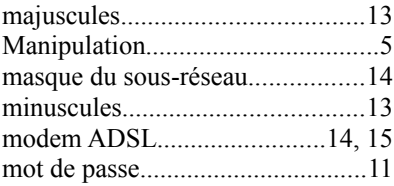

## ${\bf N}$

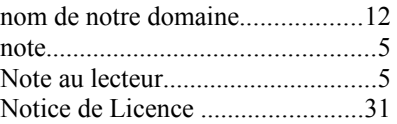

## $\, {\bf P}$

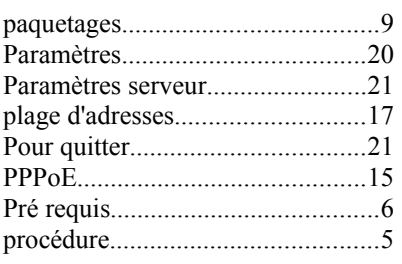

## $\mathbf Q$

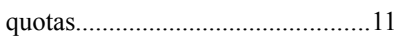

## $\overline{\text{R}}$

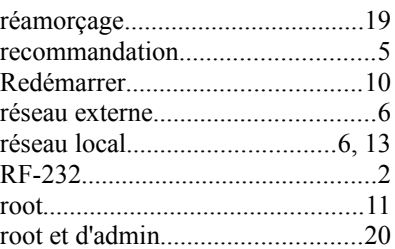

## $\mathbf S$

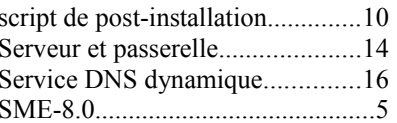

## $\mathbf T$

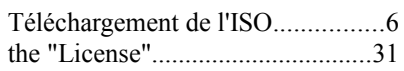

#### $\overline{U}$

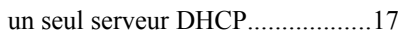

#### $\overline{V}$

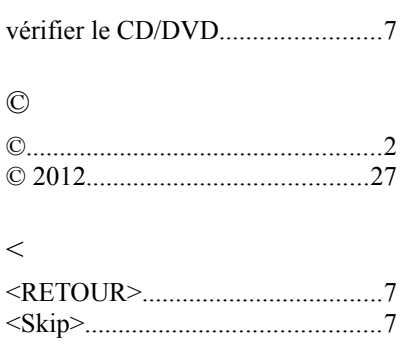

## **Licence PDL**

#### **Notice de Licence de Documentation Publique**

Le contenu de cette documentation est soumis à la Licence de Documentation Publique dans sa version 1.0 (la "Licence"); vous ne pouvez utiliser cette documentation que si vous respectez les conditions de cette Licence. Une copie de la Licence, en anglais, est disponible à l'adresse suivante: **<http://www.openoffice.org/licenses/PDL.html>**,

La documentation d'origine s'intitule: **RF-232\_SME-8.0\_Installation**. L'auteur initial de la documentation d'origine est **Michel-André Robillard CLP** copyright © **2012**. Tous droits réservés. (Coordonnées de l'auteur initial: michelandre at micronator dot org).

Contributeur $(s)$ :

Certaines parties ont été créées par \_\_\_\_\_\_ et sont protégées par le droit d'auteur ©\_\_\_\_\_\_\_\_\_[Insérer l'année (les années) de création]. Tous droits réservés. (Coordonnées du (des contributeur(s): [Insérer un lien hypertexte ou adresse(s) courriel]).

NOTE: Le texte de cet annexe-ci peut différer légèrement du texte des notices dans les fichiers de la documentation d'origine. Vous devez utiliser le texte de cet annexe-ci plutôt que le texte de la documentation d'origine pour vos propres modifications.

\*\*\*\*\*\*\*\*\*\*\*\*\*\*\*\*\*\*\*\*\*\*\*\*\*\*\*\*\*\*\*\*\*\*\*\*\*\*\*\*

#### **Public Documentation License Notice**

The contents of this Documentation are subject to the Public Documentation License Version 1.0 (the "License"); you may only use this Documentation if you comply with the terms of this License. A copy in English of the License is available at: **<http://www.openoffice.org/licenses/PDL.html>**,

The Original Documentation is: **RF-232\_SME-8.0\_Installation**. The Initial Writer of the Original Documentation is **Michel-André Robillard CLP** Copyright © **2012**. All Rights Reserved. (Initial Writer contact(s): michelandre at micronator dot org).

 $Contribution(s)$ :

Portions created by \_\_\_\_\_\_ are Copyright ©\_\_\_\_\_\_\_*[Insert year(s)]*. All Rights Reserved. (Contributor contact(s):\_\_\_\_\_\_\_\_\_\_\_\_\_\_\_\_*[Insert hyperlink/alias]*).

NOTE: The text of this Appendix may differ slightly from the text of the notices in the files of the Original Documentation. You should use the text of this Appendix rather than the text found in the Original Documentation for Your Modifications.